# Exemplo de Configuração de Alteração de Ordem de Teclas de Função de 8961/9951/9971 (Telefone RT)  $\overline{\phantom{a}}$

### **Contents**

**Introduction Prerequisites** Componentes Utilizados Modelo de tecla de função **Configurar** 

# Introduction

Este documento descreve como configurar o Cisco Unified Communications Manager (CUCM) para alterar a ordem das teclas de função de 8961/9951/9971.

### **Prerequisites**

### Componentes Utilizados

- Cisco Unified Communications Manager versão 9.1.2 ou posterior
- Pacote de dispositivos do Cisco Unified Communications Manager 9.1(2.11012)
- Telefone IP Unificado 9971 da Cisco

Note: Este recurso é nativamente suportado no UCM versão 10.X. Nenhum pacote de dispositivo adicional é necessário como UCM Versão 9.X.

### Modelo de tecla de função

O recurso Modelo de tecla de função permite que os administradores gerenciem as teclas de função nos Telefones IP Cisco Unified. No máximo 16 teclas de função podem ser configuradas por modelo. No entanto, o telefone suporta 18 teclas de função por conjunto, de modo que duas teclas de função integradas possam ser adicionadas a cada conjunto de teclas de função.

Este recurso é habilitado pelo administrador do sistema.

O recurso de Modelo de Tecla de Função é suportado nos seguintes telefones:

- Telefone IP Cisco Unified 8961
- Telefone IP Unificado 9951 da Cisco
- Telefone IP Unificado 9971 da Cisco

## **Configurar**

Conclua estas etapas para alterar a ordem das teclas de função do Telefone IP Unificado da Cisco 8961/9951/9971 no Cisco Unified Communications Manager:

- 1. Escolha Device > Device Settings > Softkey Template.
- 2. Clique em Add New.
- 3. Na caixa da lista suspensa, selecione um modelo de tecla de função e clique em **Copiar** para criar um novo modelo.
- 4. No campo **Nome do modelo da tecla de função**, digite um nome exclusivo para identificar o modelo da tecla de função.
- 5. Click Save.
- 6. Configure **Softkey Layout** para alterar as posições das teclas de função na tela de **LCD do** Cisco Unified IP Phone.
- 7. Para salvar sua configuração, clique em Salvar.
- 8. Atribua um modelo de tecla de função a um telefone. Existem duas maneiras de fazer isso:
	- Atribua o modelo de tecla de função a uma **configuração de dispositivo comum** e depois atribua a configuração de dispositivo comum ao telefone na janela Configuração do telefone.
	- Atribua o modelo de tecla de função ao telefone no campo **Modelo de tecla de função** na janela Configuração do telefone.
- 9. Defina o parâmetro **Softkey Control** da **Feature Control Policy** para o **Modelo de Softkey**. Há duas maneiras de configurar um controle de tecla de função:

Altere Softkey Control para o Modelo de tecla de função na Configuração do telefone empresarial navegando até System > Configuração do telefone empresarial. Se você ativar aqui, todos os telefones serão afetados.

Altere Softkey Control para o modelo Softkey no Common Phone Profile navegando até Device > Device Settings > Common Phone Profile.

12/30/2013 09:16 5001  $-5001$ á New Call Forward All Redial Call Back

#### Antes da alteração da configuração

#### Após alteração da configuração

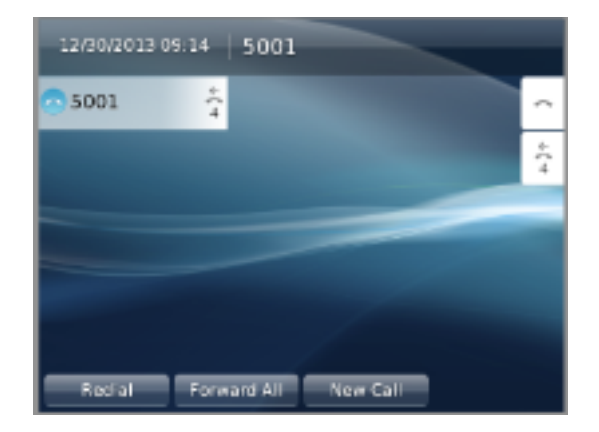

## **Verificar**

Certifique-se de que Softkey Control esteja definido como Softkey Template e que o modelo de tecla de função esteja atribuído ao telefone.